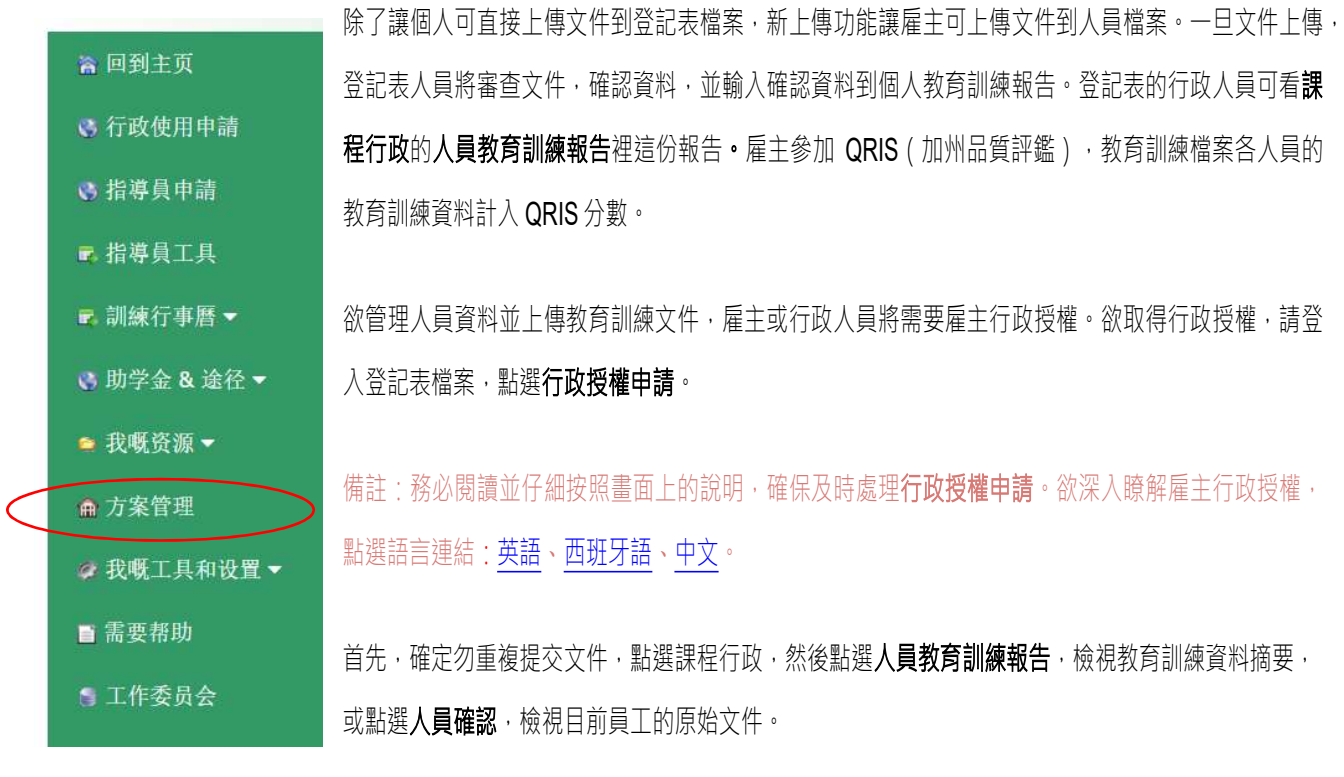

 $9/14/19$  1

**Early Care & Education Workforce Registry** 

- 1. 登入 CA ECE 人力登記表@<u>www.caregistry.org</u> 上 傳 使 用 者 檔 案
- 
- 3. 點選上傳使用者檔案(參見圖表)
	- a. 管理許多機構的雇主可點選上傳使用者檔案,前往學員文件功能。
	- b. 僅有少數地點的雇主將看見學員文件上傳功能無下拉選單

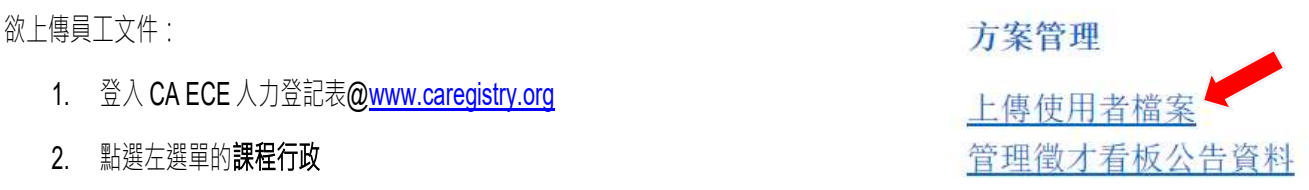

## - 說明表 - 雇主文件上傳

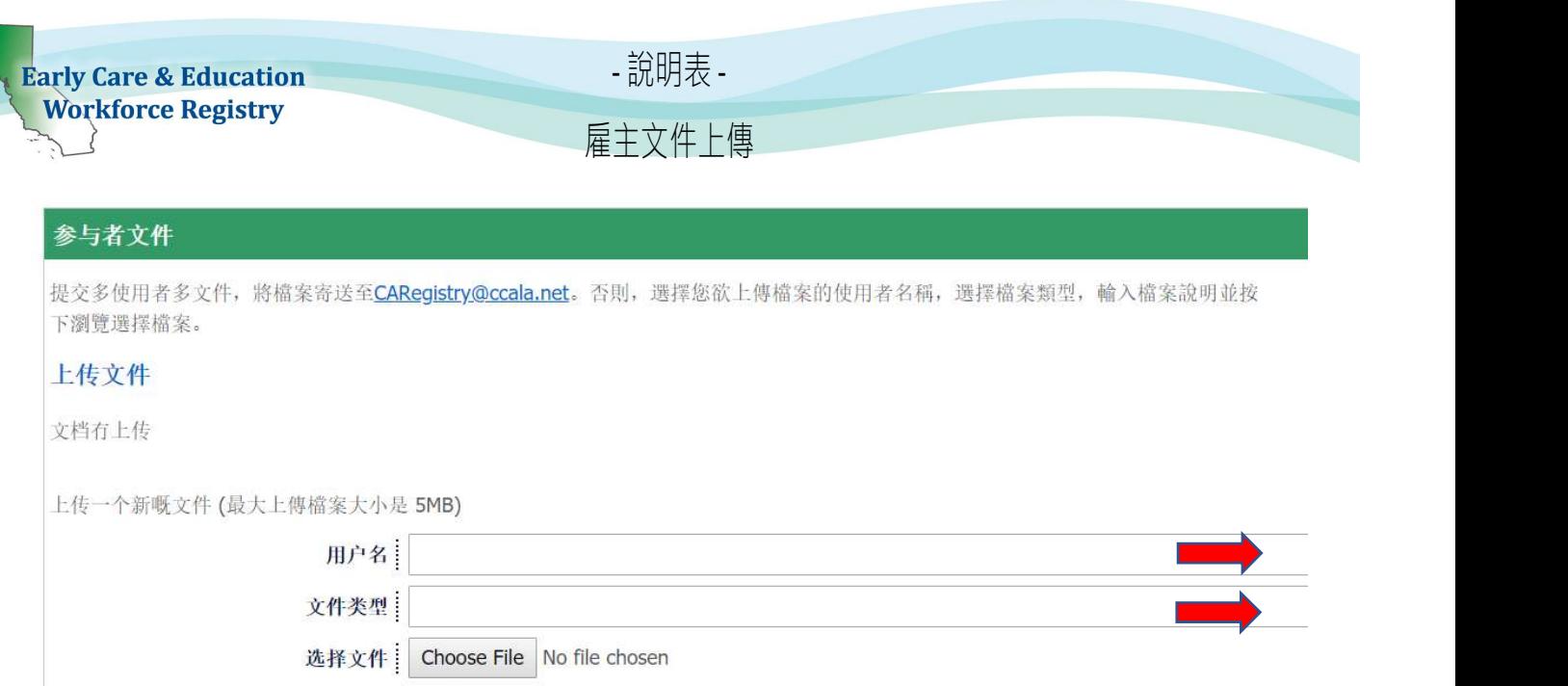

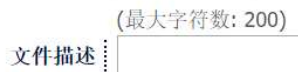

上传文件

4. 欲上傳檔案,點選使用者名稱看按字母順序排列的目前員工名單,選擇一名員工及檔案類型:

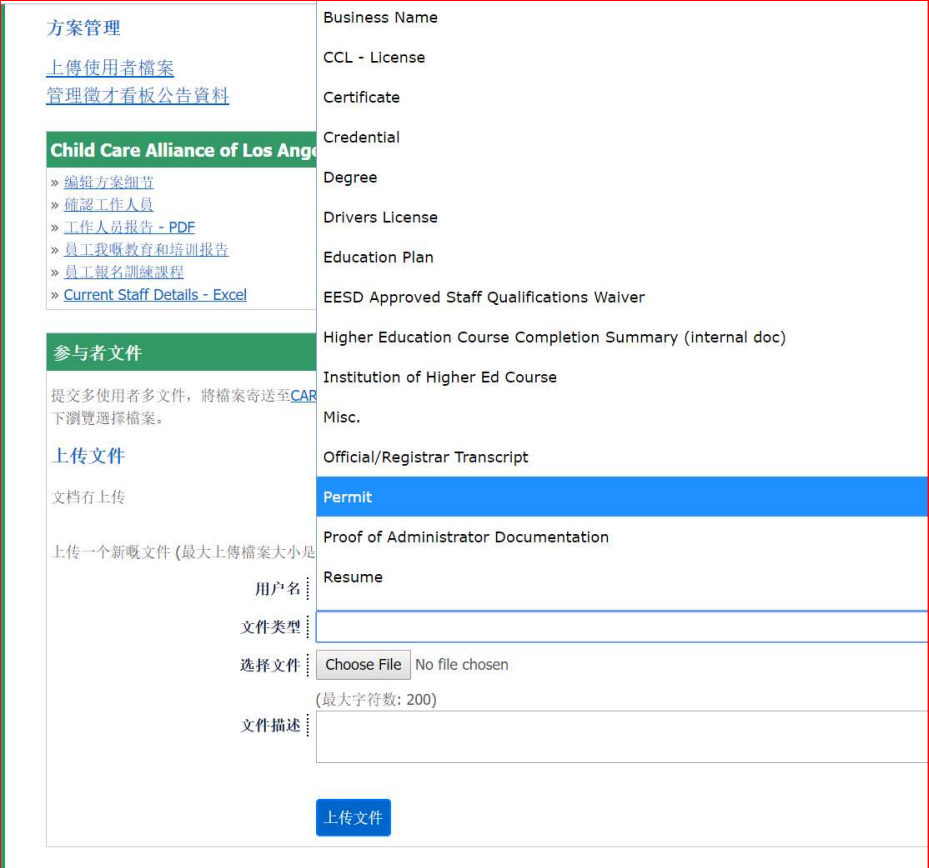

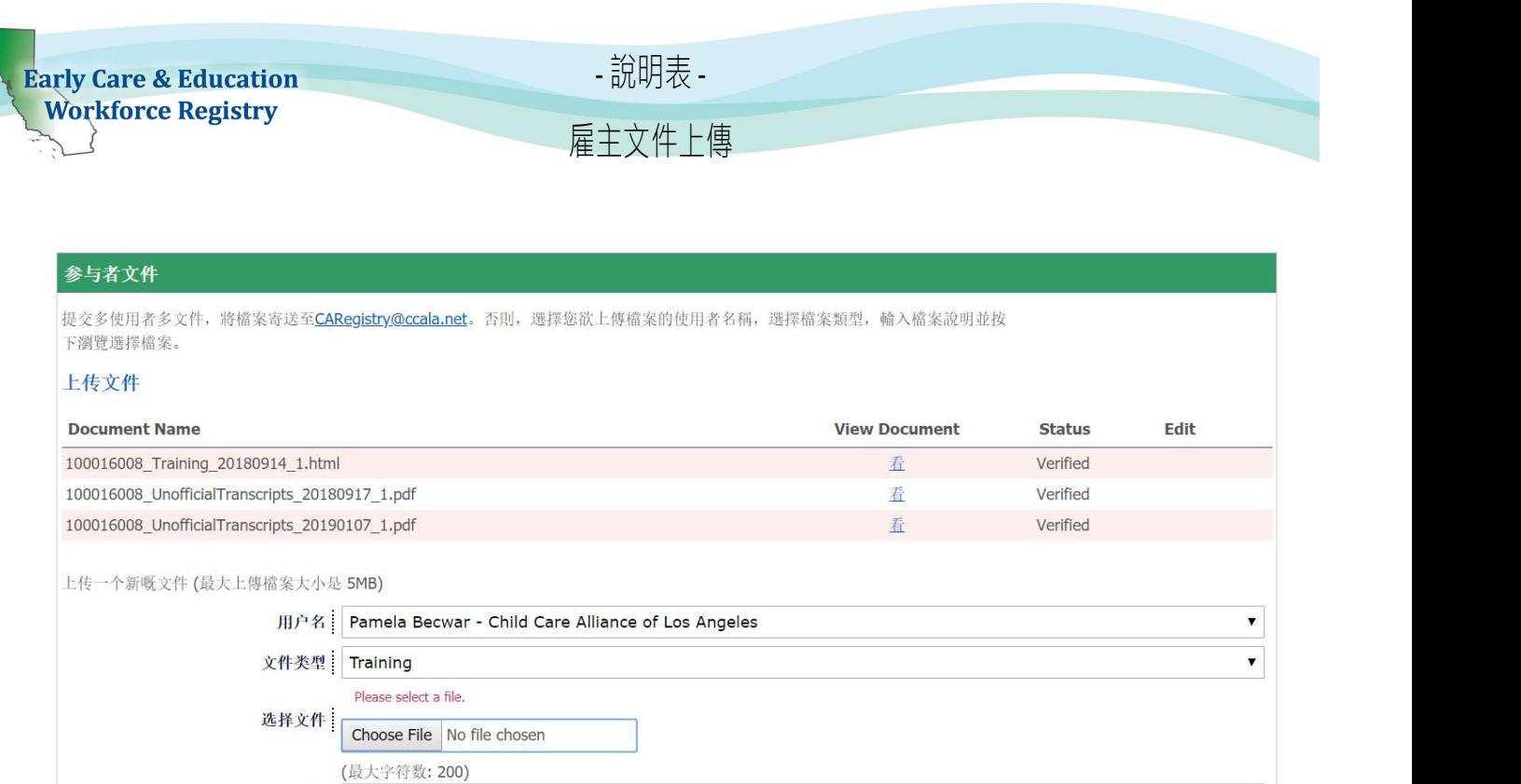

i. 選擇執照/證書名稱

上传文件

ii. 輸入執照或證書上的文件編號

文件描述

iii. 輸入核發日期及輸入過期日期

備註:欲確保人員執照/證書確認,請務必輸入正確資料。

a. 若選擇 CA 兒童發展執照或 CA 教學證書,則顯示其他欄位輸入資料

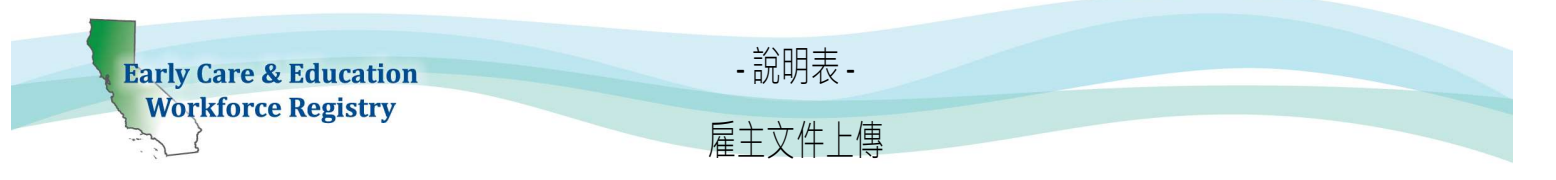

- 5. 然後,選擇**選擇檔案**,可新增文件簡要說明,例如執照類型、核發成績單的高等教育機構等。這為非必填欄位。
- 6. 點選上傳文件。將出現文件成功上傳,文件將顯示在上傳文件下,狀態為未確認。一旦登記表人員完成確認程序,文件狀態將 改為確認。人員文件確認可能需要 6 到 8 週的處理時間。

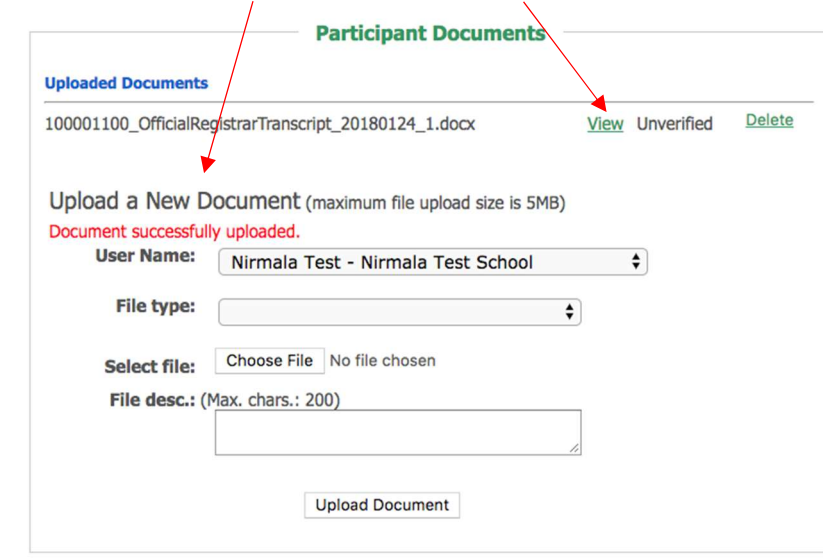

員工將可在人員確認下看到上傳文件。

## 是否需要協助?聯絡登記表服務台

若有疑問,請聯絡登記表電子郵件 caregistry@ccala.net,使用網站聊天室或支援功能,電洽 (888)922-4453 (營業時間週一到週五早 上8點到下午5點),或搜尋服務台。